## 10. Configuring a Transport

https://cms.pilotfishtechnology.com/transport-adapter-connector-tutorial-pilotfish

eiConsole v.24R1
Tutorial 30 mins

## eiConsole Foundation Tutorial Configuring a Transport

You will need to navigate to the Working Directory c:\Users\{USER \_NAME}\PilotFish eiConsole Working Directories\Foundation where {USER\_NAME} is the user's name which was included in the sample files you downloaded in the first Foundation Tutorial – Creating a Working Directory.

Note: The Tutorials in eiConsole Foundation, 1-13, are modular and are designed to be used in the sequence presented.

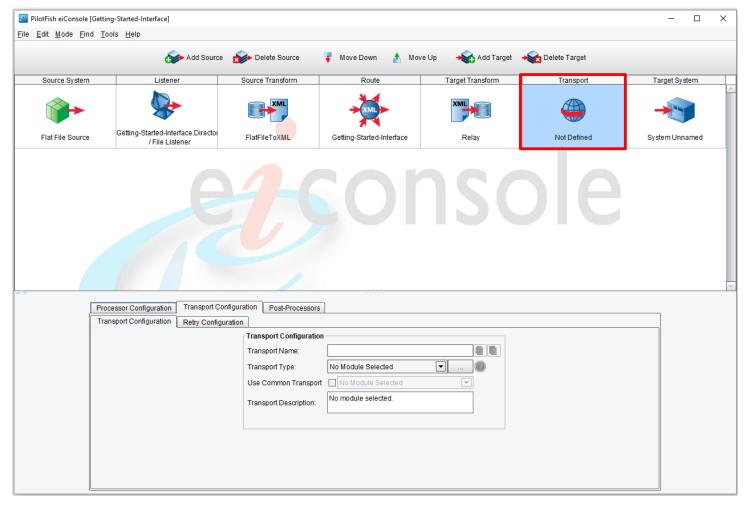

The Transport stage allows you to configure how the eiPlatform or eiConsole should transmit the data to the <u>Target</u> System.

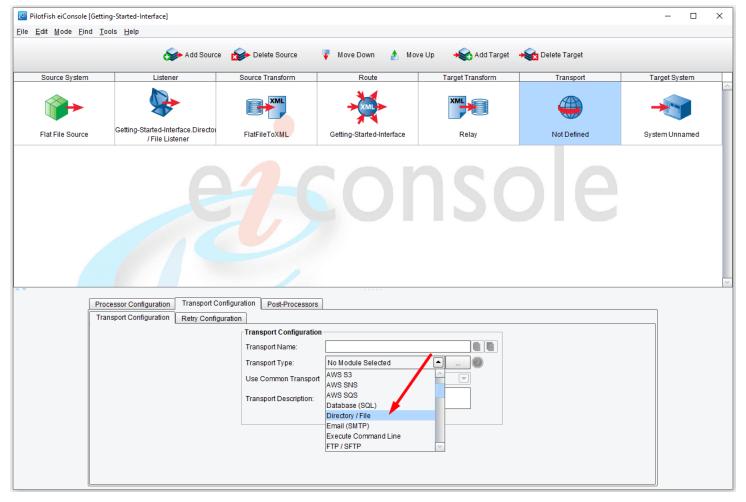

In this tutorial, you will drop the data to be processed into a Directory. Set **Directory/File** as the Transport Type from the drop-down. Notice that the eiConsole includes a full range of Transport Types.

See the complete list of available Transports in the PilotFish Platform.

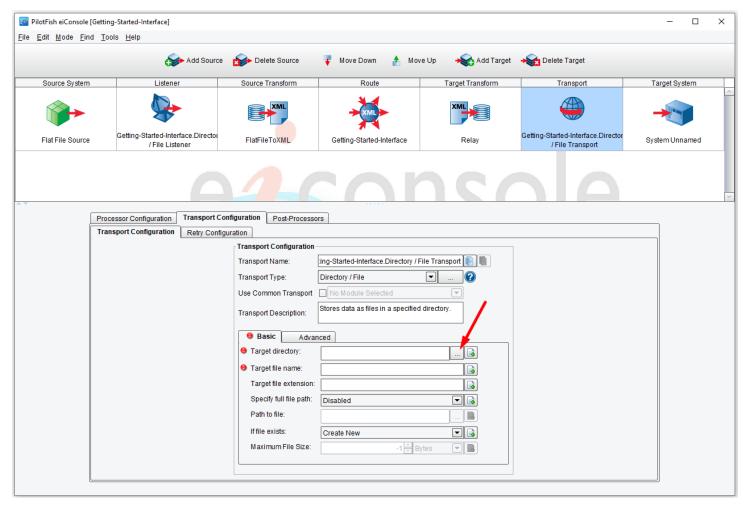

When you select the **Directory/File** Transport, you will see 2 tabs open: Basic and Advanced. For this <u>interface</u>, you only need to work with the Basic Tab, which includes the following fields: **Target directory**, **Target file name** and **Target file extension**. To select the Target directory, choose the **Ellipsis** button.

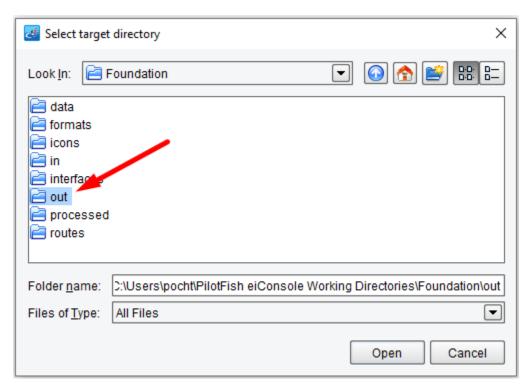

When the **Select target directory** dialogue opens, navigate to your <u>Working Directory</u>. Select the "**out**" folder, then click **Open**.

Note: Best practice is to use separate directories for input and output, otherwise it creates ambiguity in the system.

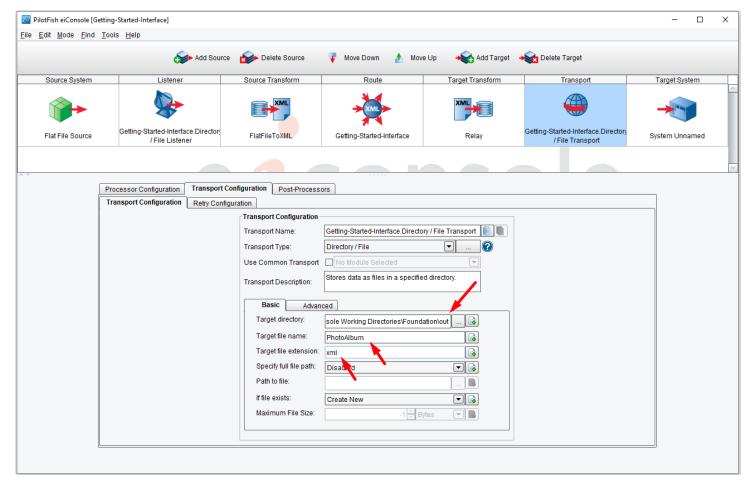

The drop folder now appears in the Target directory field. In the Target file name enter "**PhotoAlbum**." In the Target file extension enter "**xml**".

You have now configured each of the key <u>stages</u> in the eiConsole interface. Continue to the next tutorial, <u>Adding a Target name and icon</u>.